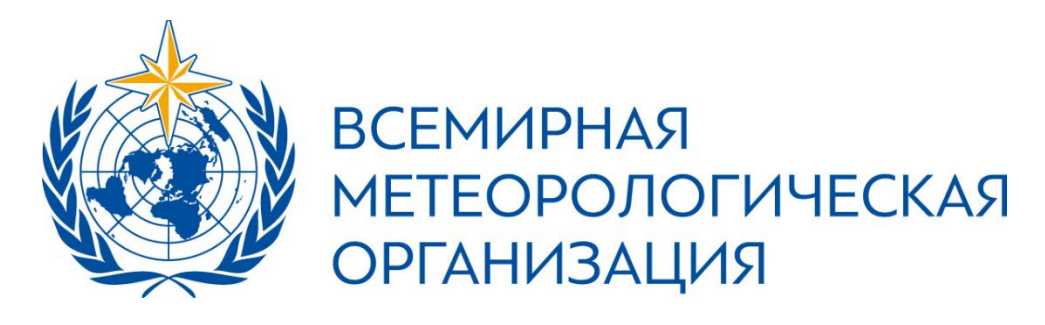

*Третья сессия Комиссии по метеорологическим, климатическим, гидрологическим, морским и смежным обслуживанию и применениям в области окружающей среды*

*(СЕРКОМ-3)*

**Тестовое голосование:** 4 марта 2024 года, 15:00 – 6 марта 2024 года, 23:59 (по центральному индонезийскому времени)

━

СЕРКОМ-3: 8 марта 2024 года,15:30 (по центральному индонезийскому времени)

━

## РУКОВОДСТВО ПО ГОЛОСОВАНИЮ

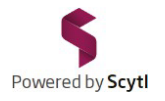

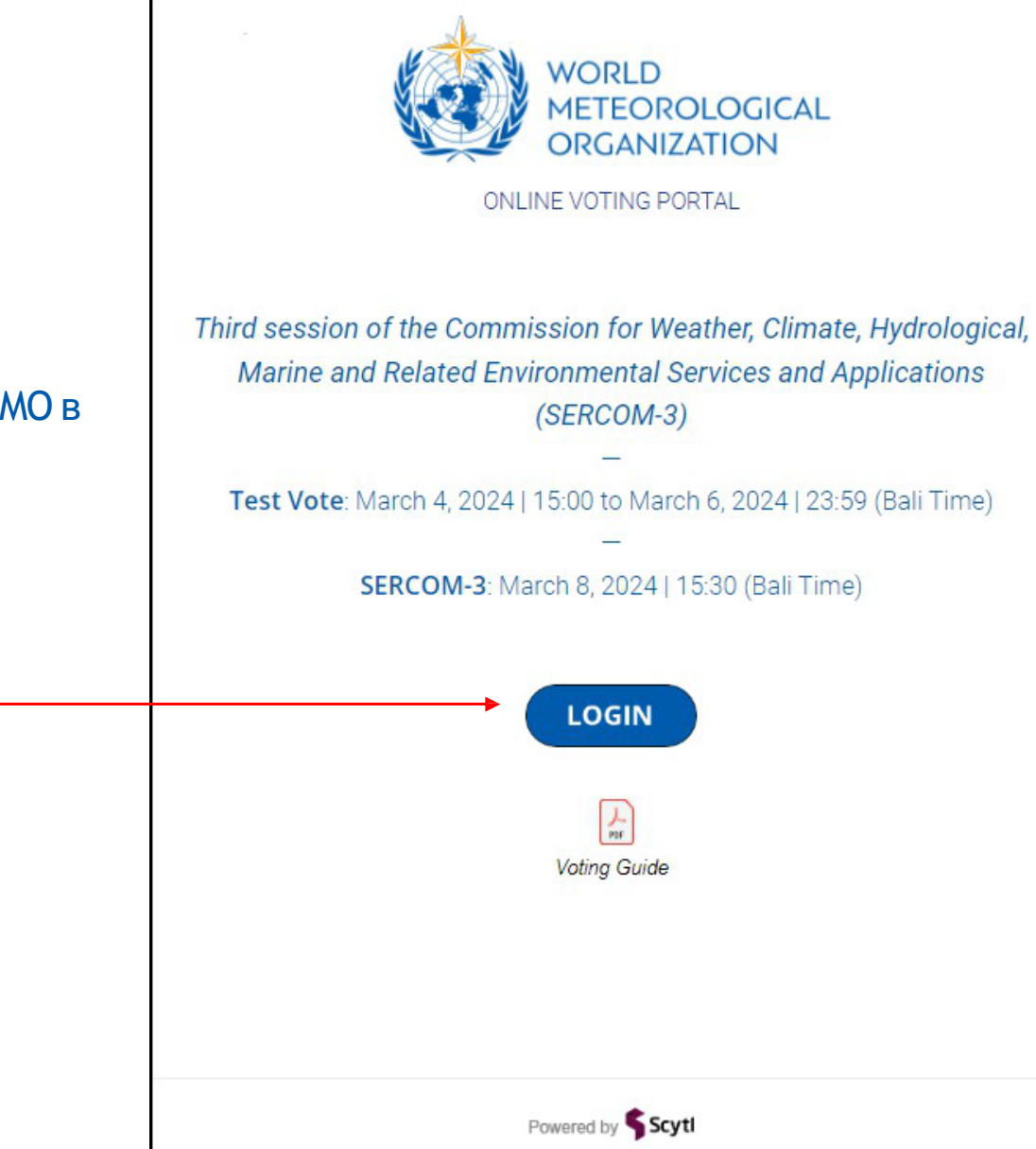

#### 1. Нажмите на ссылку ниже для доступа к порталу голосования ВМО в режиме онлайн:

<https://www.civiciti.com/ww/wmo>

━

2. Нажмите LOGIN для входа в систему

━

#### Чтобы получить код участия, введите свои данные для голосования:

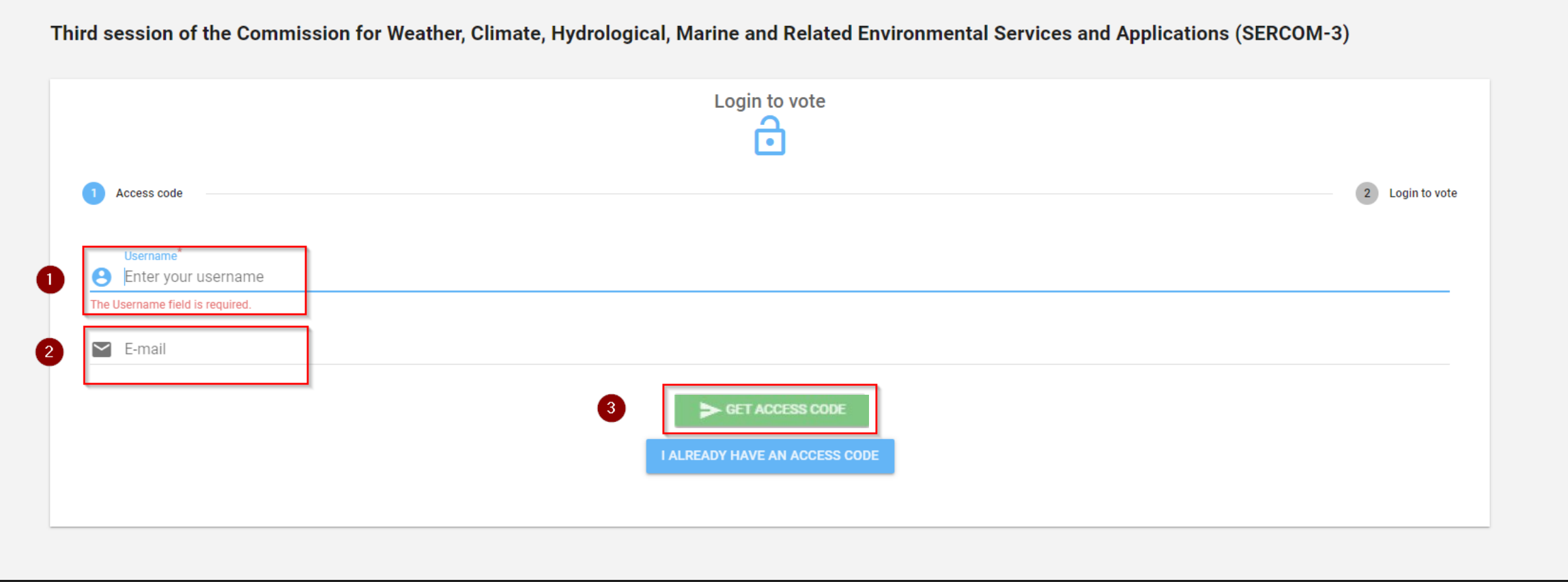

1. Введите Ваше имя пользователя | 2. Введите Ваш адрес эл. почты | 3. Нажмите GET ACCESS CODE (получить код доступа)

Убедитесь, что в обоих полях нет скрытых пробелов.

Если в течение нескольких минут Вы не получите сообщения на адрес эл. почты, проверьте папку «Спам» (отправитель письма: [noreply@civiciti.com](mailto:noreply@civiciti.com)).

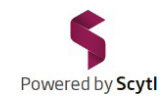

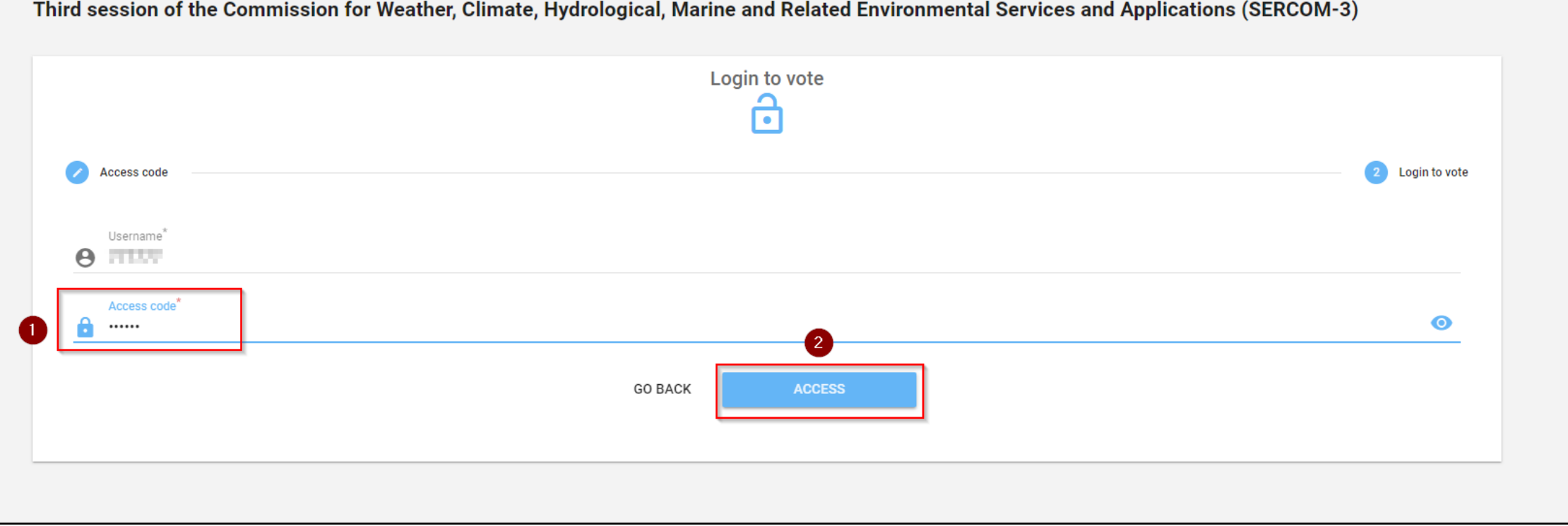

1. Введите код участия, полученный по эл. почте | 2. Нажмите ACCESS (вход)

Системе потребуется несколько секунд, чтобы аутентифицировать Вас и направить на портал для голосования.

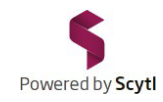

#### На странице повестки дня будут размещены вопросы, по которым будет проводиться голосование.

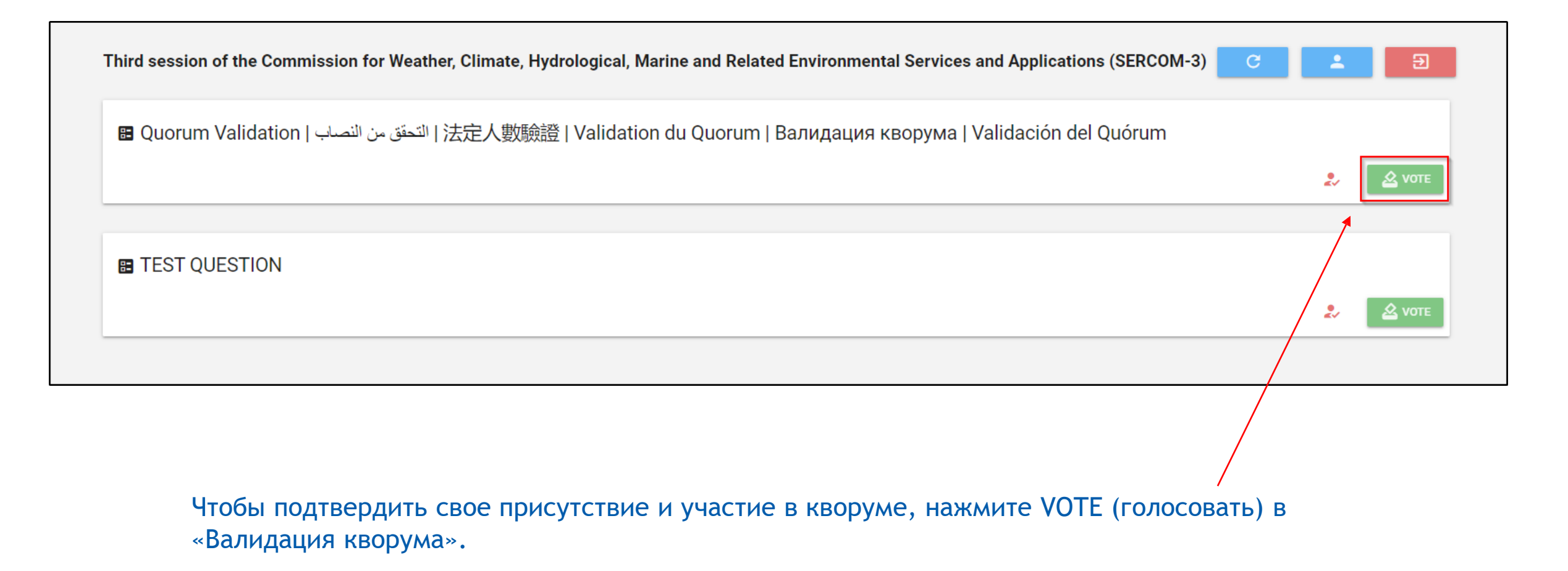

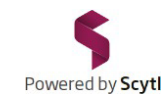

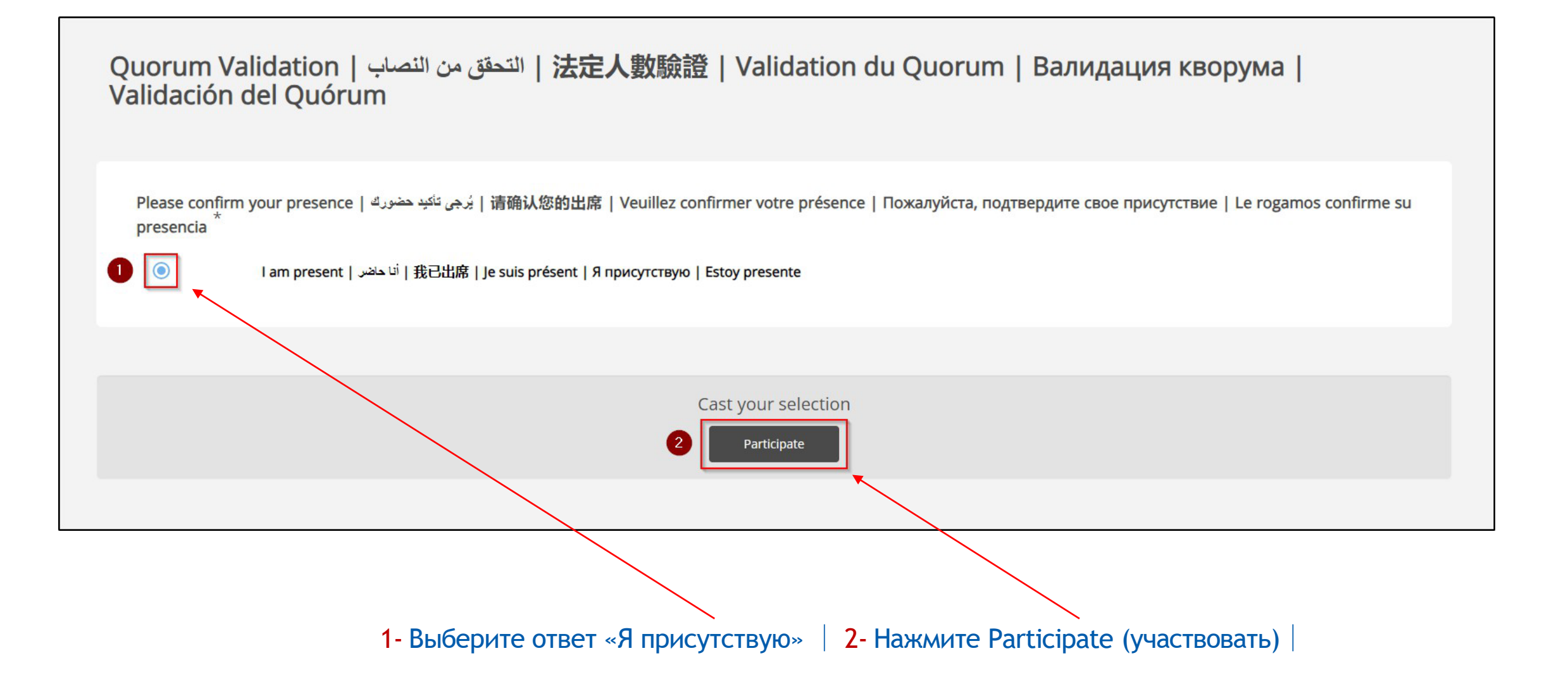

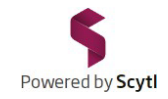

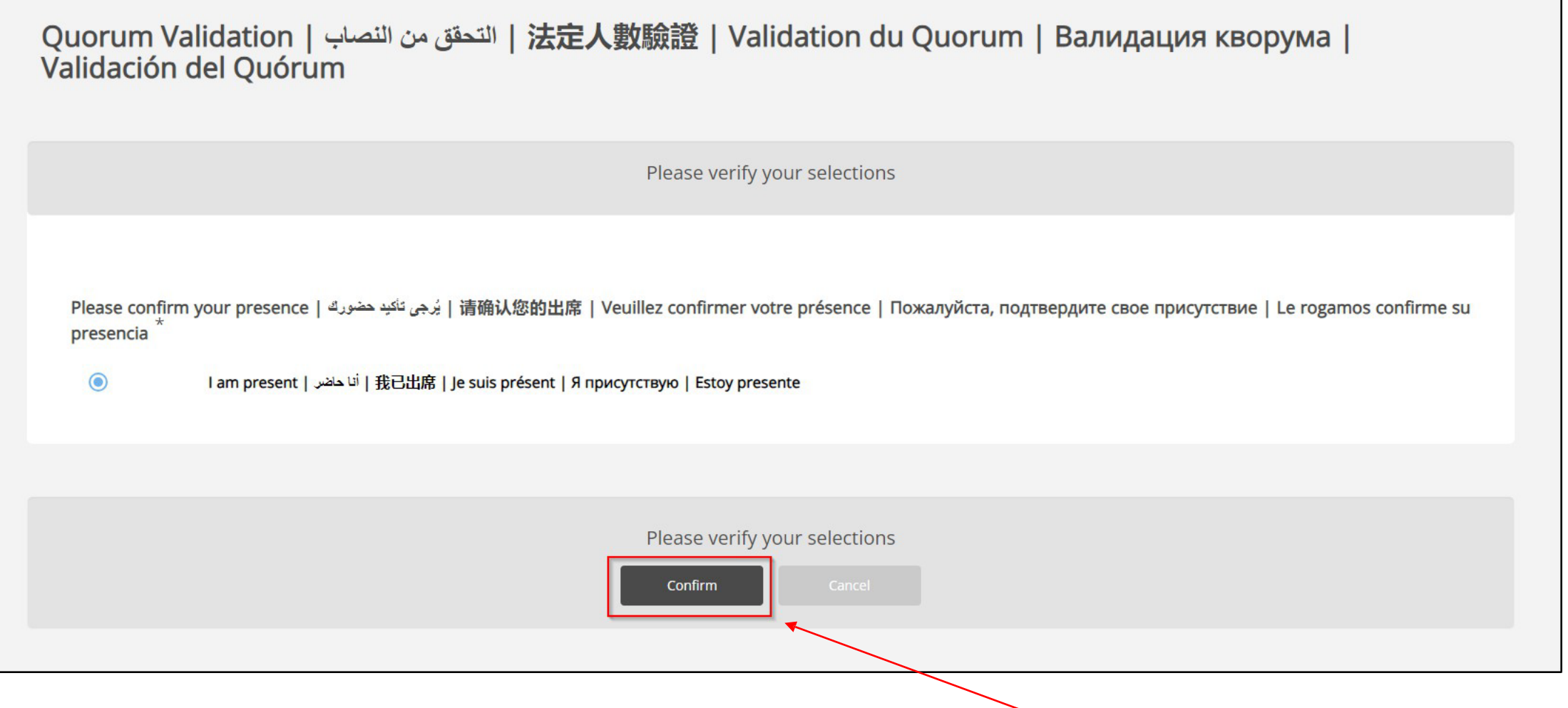

На странице подтверждения голосования нажмите Confirm (подтвердить).

ВАЖНО: Для того чтобы Ваш голос был учтен, необходимо нажать кнопку Confirm (подтвердить).

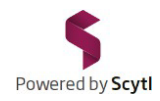

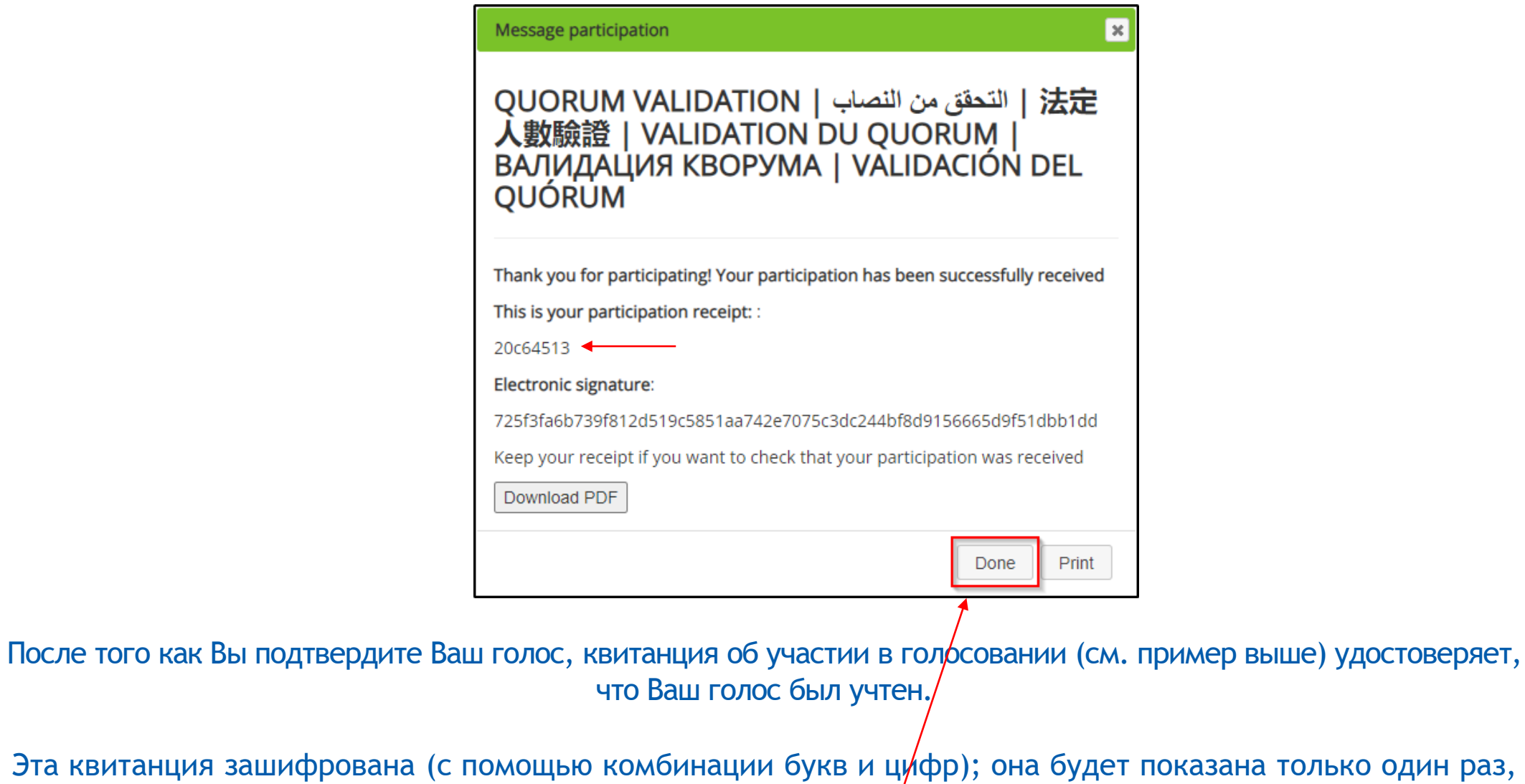

и только Вы будете знать зашифрованный номер вашей квитанции.

Вы можете распечатать ее или сохранить на своем устройстве.

Для завершения нажмите Done (готово).

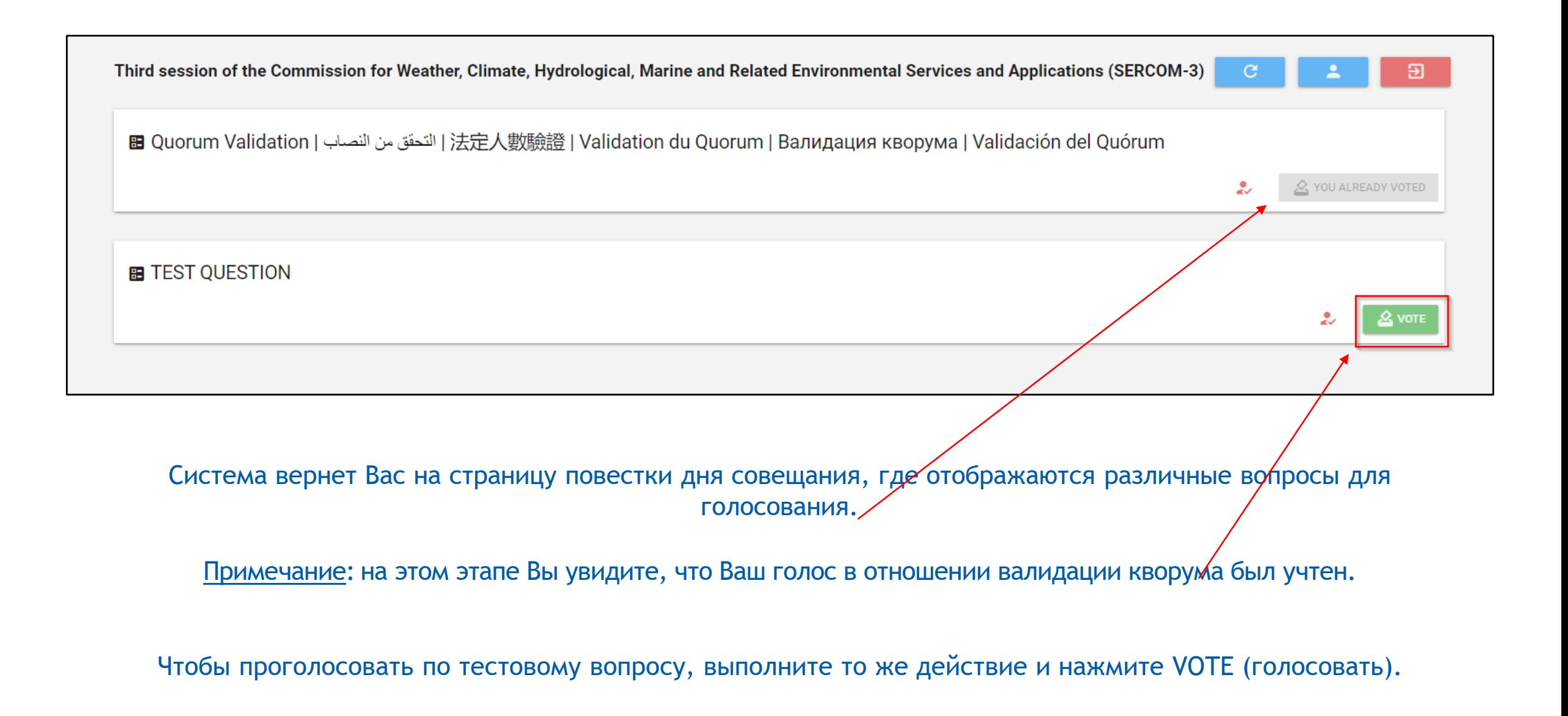

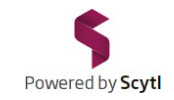

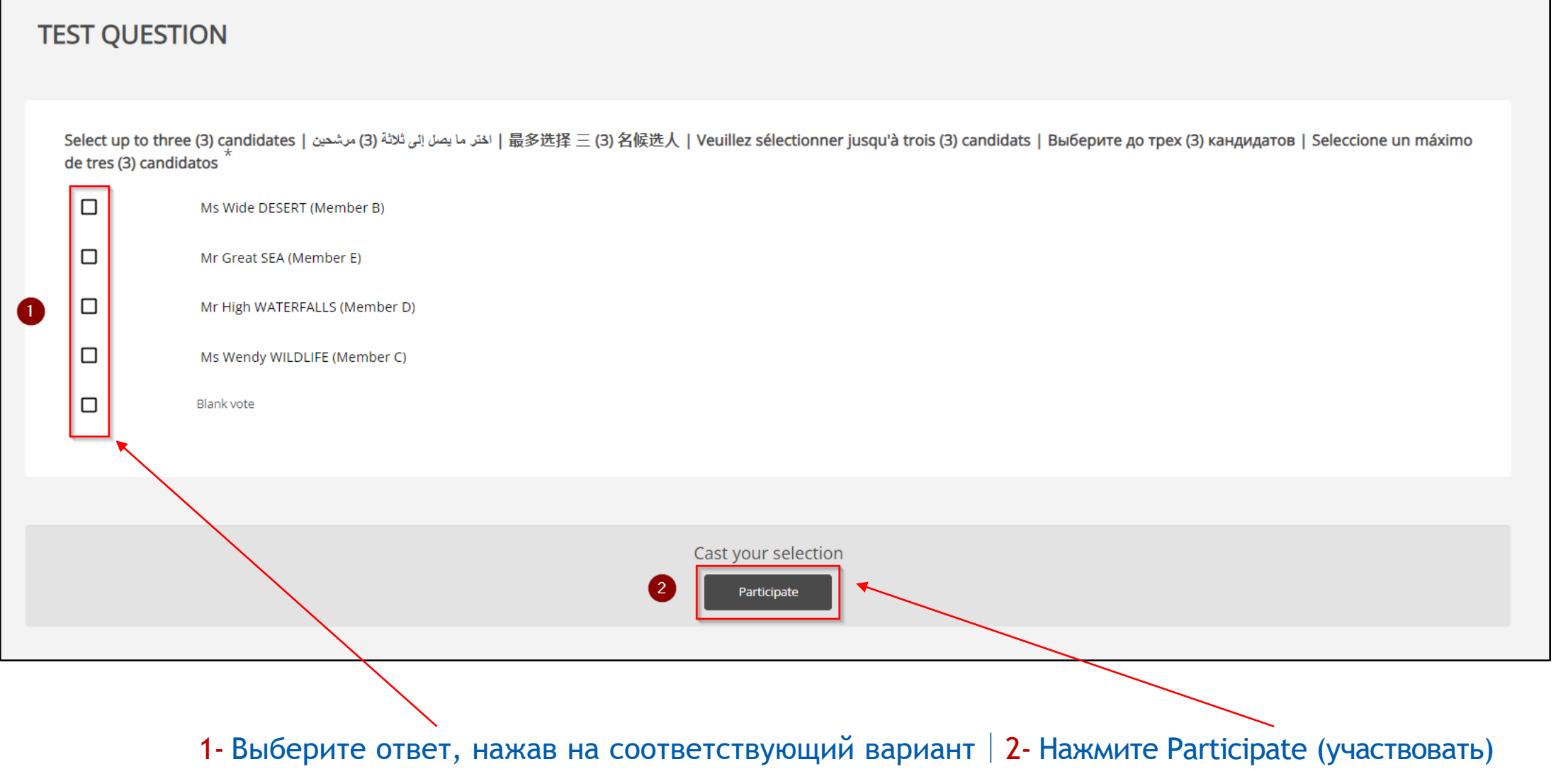

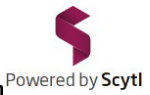

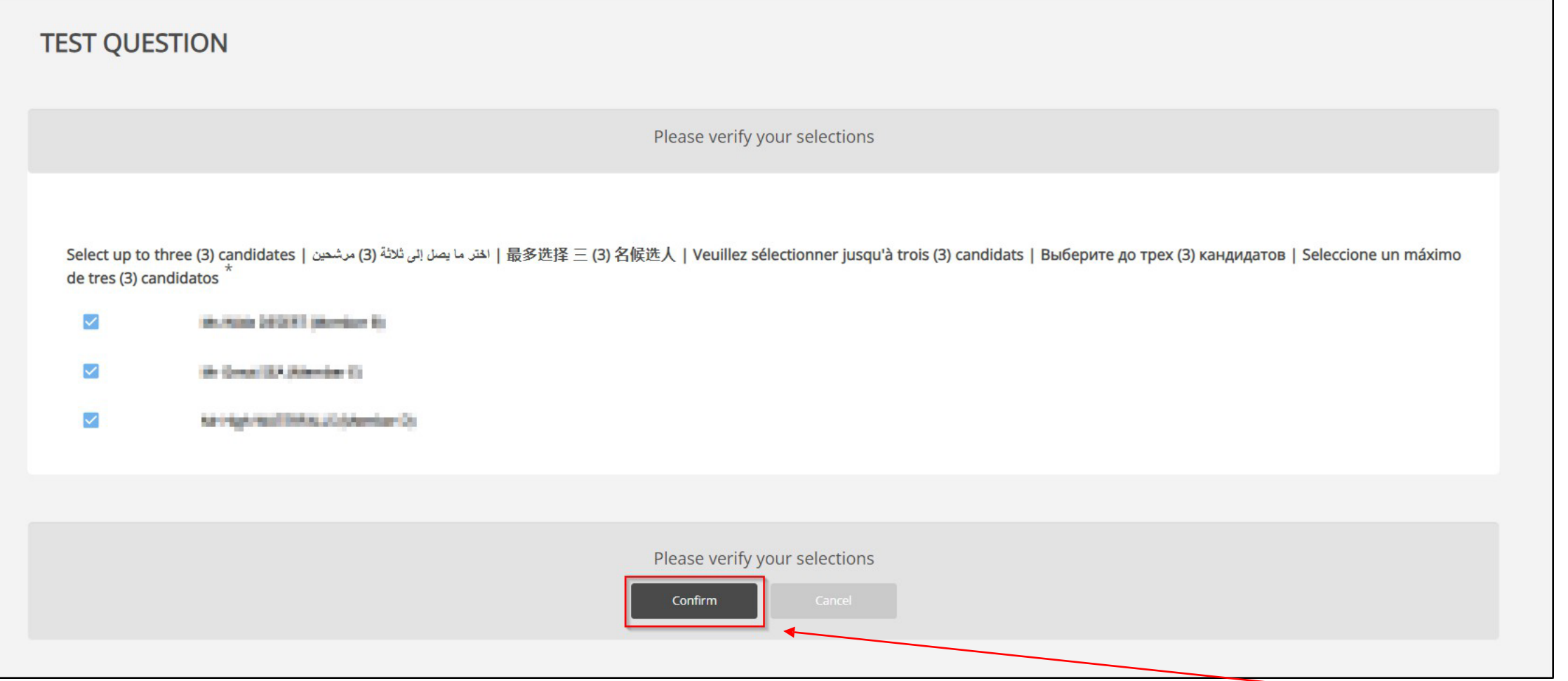

На странице подтверждения голосования убедитесь, что ответ соответствует Вашему выбору, и нажмите кнопку Confirm (подтвердить).

При необходимости Вы можете изменить выбранный Вами вариант, нажав на кнопку Cancel (отменить). Это вернет Вас на предыдущую страницу и позволит изменить выбранный вариант.

ВАЖНО: Для того чтобы Ваш голос был учтен, необходимо нажать кнопку Confirm (подтвердить).

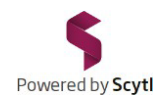

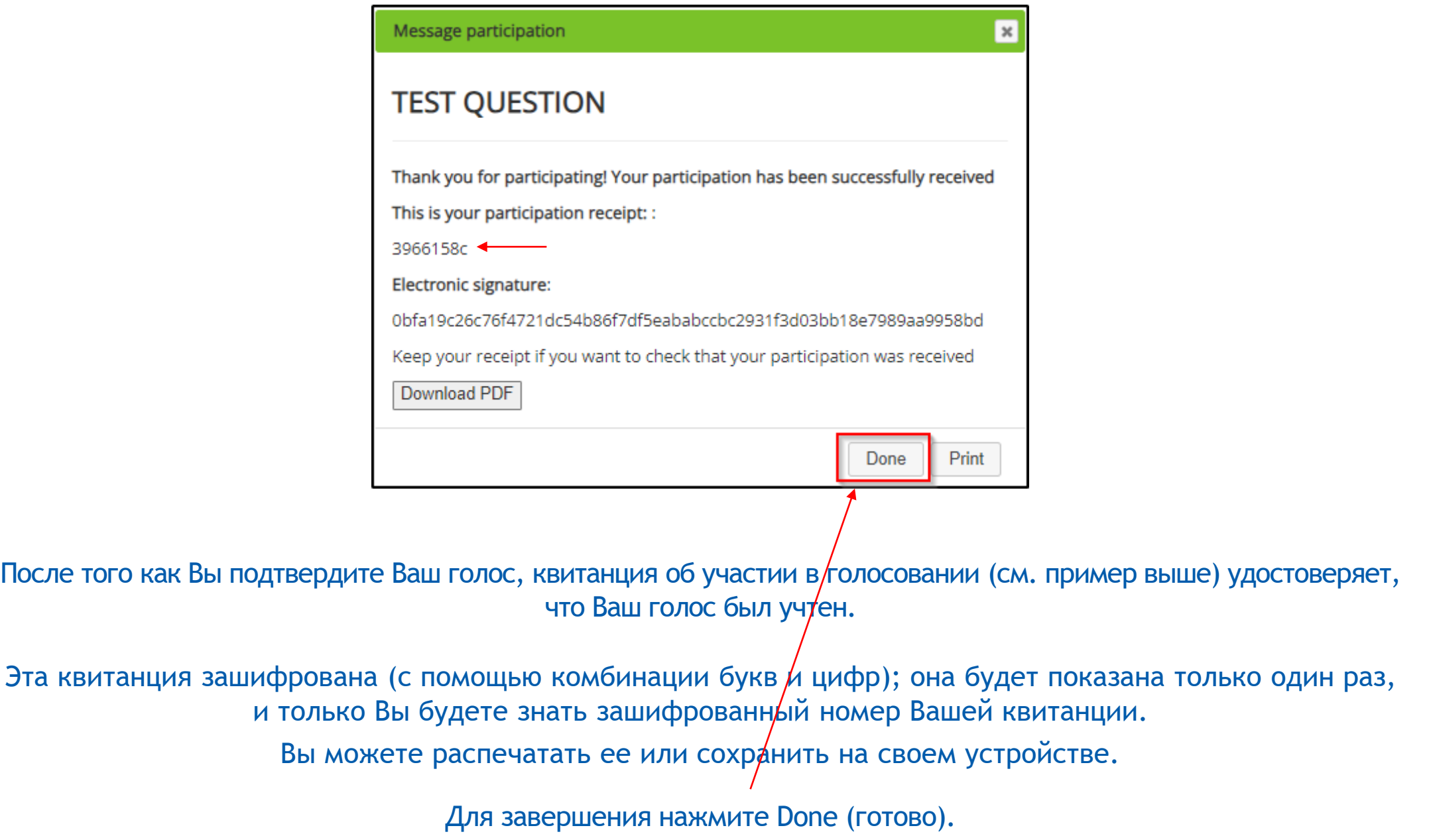

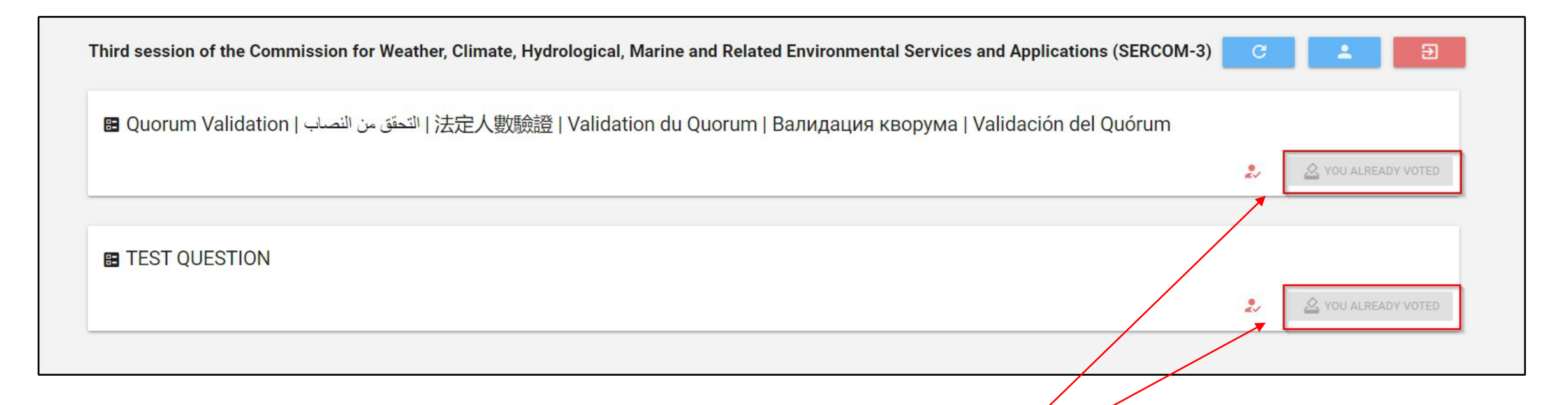

Система вновь направит Вас на страницу повестки дня, где отображаются различные вопросы для голосования.

Примечание: на этом этапе Вы увидите, что Ваш голос по обоим вопросам был учтен.

Повторите шаги, описанные в этом руководстве, в ходе сессии СЕРКОМ-3 8 марта 2024 года, если Вас попросят проголосовать.

Если потребуется один или несколько голосов, председатель объявит об открытии голосования по каждому пункту (пунктам) повестки дня. Они появятся на странице повестки дня, как показано выше, и Вы сможете проголосовать.

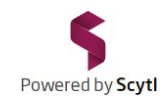

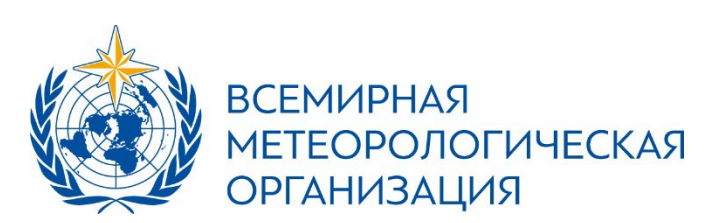

Для эффективного участия в голосовании (для предотвращения возможных сложностей с браузером):

1. Используйте последнюю версию веб-браузера:

Windows: Google Chrome / Mozilla Firefox / Microsoft Edge;

MacOS: Safari / Google Chrome / Mozilla Firefox / Microsoft Edge.

Примечание: Internet Explorer больше не поддерживается.

2. Очистите историю просмотров (очистив кэш и удалив КУКИ).

Пояснение: кэш и куки используются браузером, например Google Chrome, для хранения информации с веб-сайтов. Их удаление позволяет устранить некоторые проблемы, например, с загрузкой или форматированием сайтов.

### 3. Действия:

- 1. На своем устройстве откройте веб-браузер.
- В правом верхнем углу нажмите

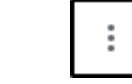

- Нажмите History > History (История > История). 3.
- Слева нажмите Clear Browsing Data (очистить историю).
- В верхней части страницы выберите All periods (все время). 5.
- 6. Отметьте галочкой Cookies and site data (файлы cookie и другие данные сайтов) и (изображения и другие файлы, сохраненные в кэше).
- Нажмите Clear Data (удалить данные). 7.

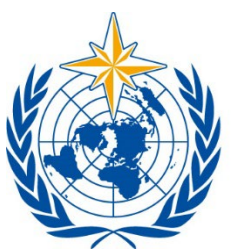

**ВСЕМИРНАЯ МЕТЕОРОЛОГИЧЕСКАЯ ОРГАНИЗАЦИЯ** 

# БЛАГОДАРИМ ВАС **3A YYACTHE!**